Universitatea din București Facultatea de Geografie

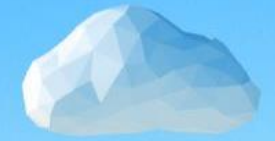

## Ghid accesare Moodle (UB)

pentru studenți

1. Asigurați-vă că ați activat și accesat contul instituțional de e-mail. Instrucțiuni [AICI](http://geo.unibuc.ro/202003/adrese_institu%C8%9Bionale_pentru_studen%C8%9Bi.pdf).

2. Accesați pagina: <https://moodle.unibuc.ro/>

3. Clic pe "Autentificare"

4. Clic pe "Autentifică-te folosind contul Office365"

Calendar Română (ro) v Facultăti <del>v</del>

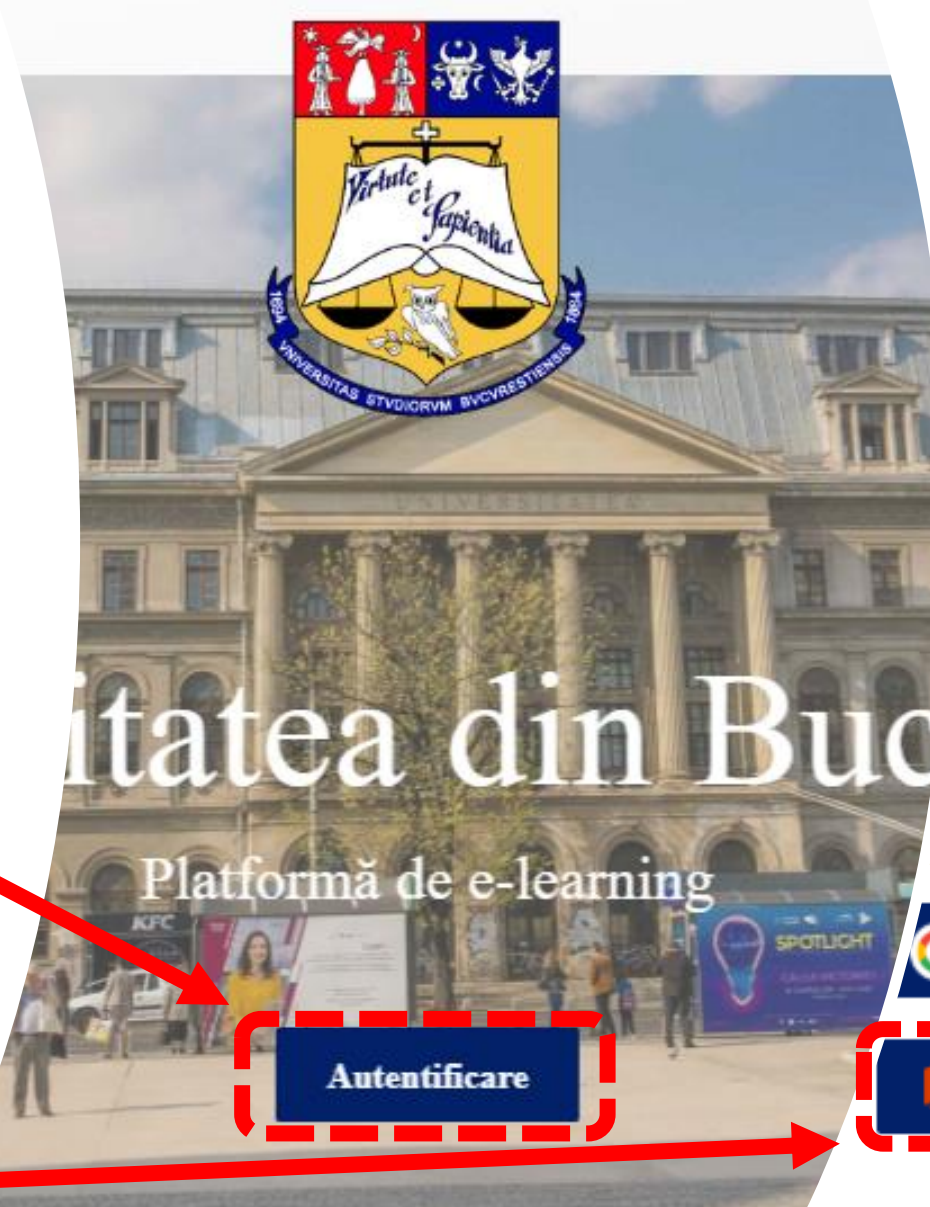

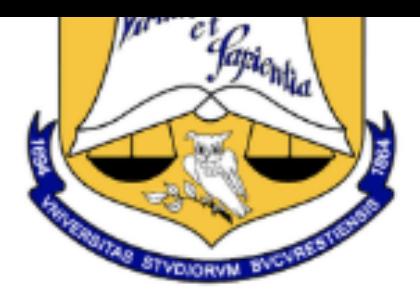

## Bine ai venit!

rugăm să vă introduceți datele de autentificare !

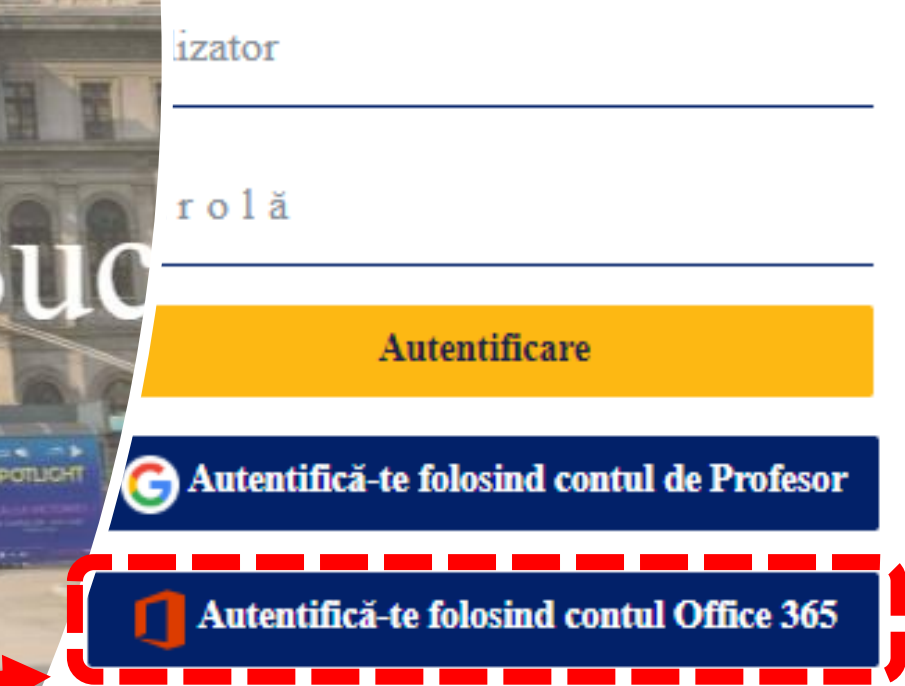

Ati uitat numele de utilizator sau parola?

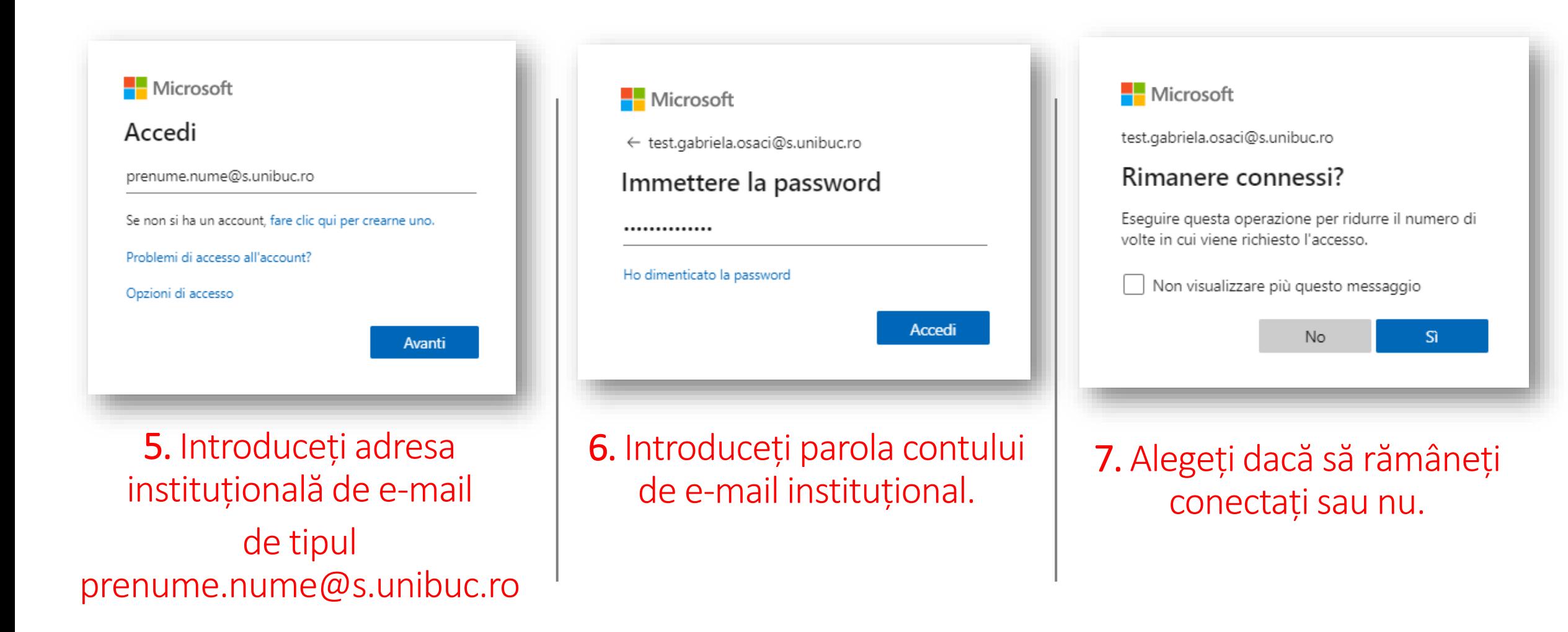

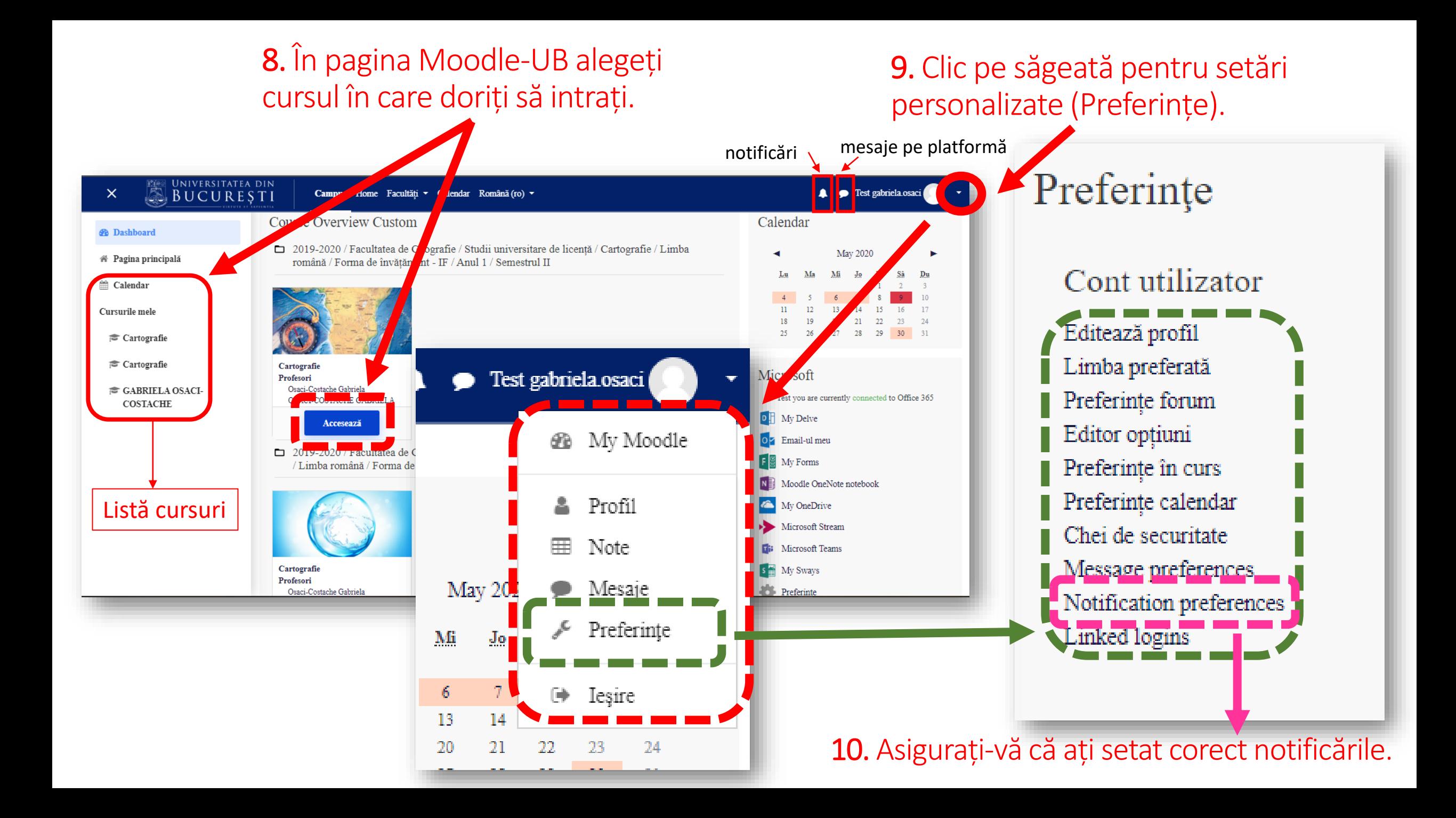